### PROGRAMA DE APOIO A PROJETOS **REPRESENTAÇÃO OFICIAL PORTUGUESA NA 15ª. QUADRIENAL DE PRAGA - PQ23 PRAGUE QUADRENNIAL OF PERFORMANCE DESIGN AND SPACE**

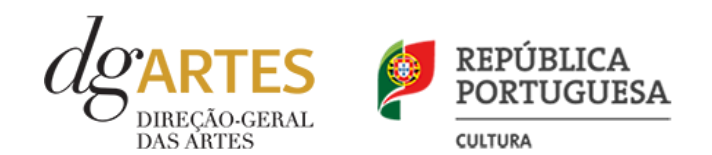

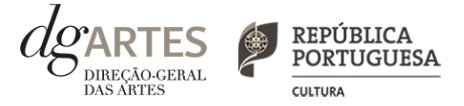

## Manual do candidato

O **Manual do Candidato** tem como objetivo esclarecer sobre as normas e procedimentos para a apresentação de uma candidatura ao PROGRAMA DE APOIO A PROJETOS - REPRESENTAÇÃO OFICIAL PORTUGUESA NA 15ª. QUADRIENAL DE PRAGA - PQ23 - PRAGUE **QUADRENNIAL OF PERFORMANCE DESIGN AND SPACE,** atribuído pela Direção-Geral das Artes (DGARTES). Aqui encontrará informação sobre:

- I. Apoios às artes
- II. Preparar a candidatura
- III. Fases do concurso
- IV. Destinatários e atividades
- V. Objetivos artísticos e de interesse público cultural
- VI. Critérios de apreciação
- VII. Montantes de apoio
- VIII. Apoios e financiamentos
- IX. E-registo
- X. Formulário de candidatura
- XI. Formalização do apoio

# I. Apoios às artes

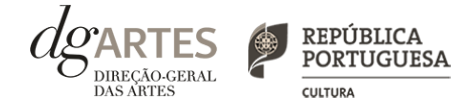

A valorização das artes constitui um instrumento fundamental no diálogo e cooperação estratégica entre o Estado e o setor cultural profissional de iniciativa não-governamental, o qual assume um papel crucial para o desenvolvimento equilibrado da atividade cultural em Portugal. A Direção-Geral das Artes (DGARTES) é o organismo responsável pela coordenação e execução das políticas de apoio às artes, através da implementação de medidas estruturantes, como a promoção da igualdade de acesso às artes; o incentivo à criação, produção e difusão artísticas; e a projeção internacional de criadores, produtores e outros agentes culturais portugueses, detendo, assim, um papel fulcral na garantia de condições para a estabilidade, consolidação e renovação do tecido artístico profissional em Portugal, bem como para a sua internacionalização.

O atual diploma legal visa, sobretudo, dentro das atuais tipologias de apoio da DGARTES, responder à necessidade de consolidação de forma sustentável das estruturas artísticas, assumindo-se como um instrumento de ação fundamental para uma política de sustentabilidade, investimento, inovação, transição digital, igualdade de género, promoção da diversidade étnica e cultural, preservação ambiental, inclusão e coesão sociais e territoriais.

Tendo por base uma visão estruturante para o setor cultural, privilegia uma perspetiva global e integrada, acolhe a diversidade e revela uma articulação estratégica dos programas de apoio às artes com a definição do estatuto dos profissionais da cultura e com a regulamentação da Rede de Teatros e Cineteatros Portugueses (RTCP), três instrumentos basilares de política pública para a cultura. Reflete, ainda, um trabalho de proximidade, auscultação ativa e governação participada, assente no diálogo sistemático entre o Estado, o poder local e as estruturas independentes.

### LEGISLAÇÃO APLICÁVEL

#### **REGIME DE ATRIBUIÇÃO DE APOIOS**

#### > Decreto-Lei n.º 47/2021, de 11 de junho

Procedeu à segunda alteração ao Decreto-Lei n.º 103/2017, de 24 de agosto, que estabelece o regime de atribuição de apoios financeiros do Estado, através da Direção-Geral das Artes (DGARTES), a entidades que exerçam atividades profissionais nas áreas das artes visuais, das artes performativas e de cruzamento disciplinar.

#### **REGULAMENTO DOS PROGRAMAS DE APOIO ÀS ARTES** > Portaria n.º 146/2021, de 13 de julho

Aprova o Regulamento dos Programas de Apoio às Artes, no âmbito do regime de atribuição de apoios financeiros do Estado às artes.

# II. Preparar

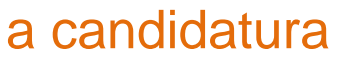

### 1. LEIA o manual

Dá-lhe informações detalhadas sobre o Programa de Apoio, os requisitos a cumprir, a documentação a apresentar, os critérios e procedimentos de apreciação e o processo de admissão/exclusão e contratualização dos apoios concedidos.

Não deixe de consultar o sítio da internet da DGARTES, em **www.dgartes.gov.pt,** onde poderá aceder a toda a informação e legislação relevante.

### 2. REGISTE-SE na plataforma online

Efetue ou atualize o seu e-registo na plataforma de GESTÃO DE APOIOS, acessível através do sítio da internet DGARTES, em **www.dgartes.gov.pt** > Balcão Artes ou através de **apoios.dgartes.gov.pt**.

As candidaturas são obrigatoriamente apresentadas por via eletrónica, mediante o preenchimento e submissão online do formulário de candidatura.

#### 3. ESCLAREÇA todas as suas dúvidas

A DGARTES presta esclarecimentos para a boa compreensão e interpretação dos elementos expostos no Aviso de Abertura, bem como da regulamentação relacionada e dos formulários de candidatura até ao dia **28 de março de 2022.**

Contactos: **candidaturas@dgartes.pt** ou **210102540**, nos dias úteis, entre as 10h e as 12h, e as 14h30 e as 16h.

### 4. ORGANIZE a informação necessária

Certifique-se do cumprimento dos requisitos de admissão, reúna a documentação necessária com os dados atualizados, coloque todos os elementos no seu e-registo e organize o seu processo de candidatura, que pode ir gravando a todo o momento antes da revisão e submissão final.

### 5. APRESENTE a sua candidatura

A apresentação de candidaturas é obrigatoriamente efetuada em formulário específico disponibilizado na plataforma de GESTÃO DE APOIOS, acessível através do sítio da internet DGARTES, em **www.dgartes.gov.pt** > Balcão Artes ou através de **apoios.dgartes.gov.pt**.**.** Deve preencher ou atualizar a informação do E-REGISTO, antes de avançar para o preenchimento do formulário de candidatura.

Em caso de dúvida, contacte atempadamente a nossa equipa, através dos contactos acima.

### **ATENÇÃO**

> **Consulte os prazos estipulados**  para o programa a que pretende candidatar-se.

> **Inicie o seu processo de e-registo e apresentação de candidatura o mais cedo possível**. A apresentação das candidaturas **termina às 17h59 do dia 29 de março de 2022**. Tentar submeter o formulário muito perto das 18h00 do último dia poderá comprometer a sua candidatura.

> **A candidatura só se encontra submetida após receber email de confirmação nesse sentido**.

ES REPÚBLICA<br>PORTUGUESA

## III. Fases do concurso (continua)

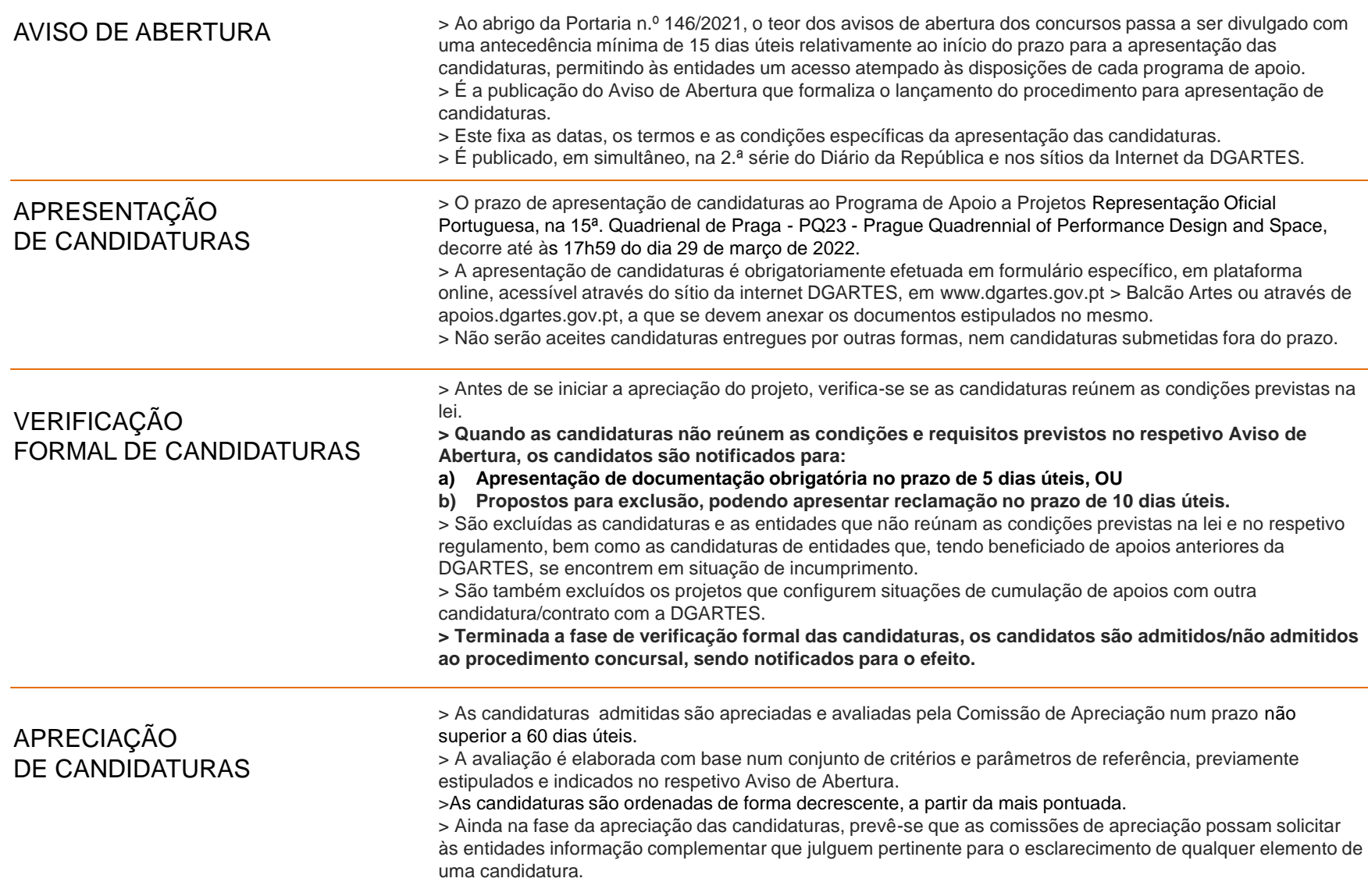

 $dg_{\texttt{ARTES}}$   $g_{\texttt{perfUCA}}$  república

CULTURA

ÃO-GERAL

## III. Fases do concurso

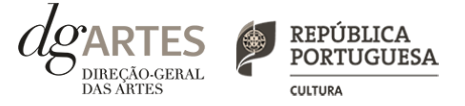

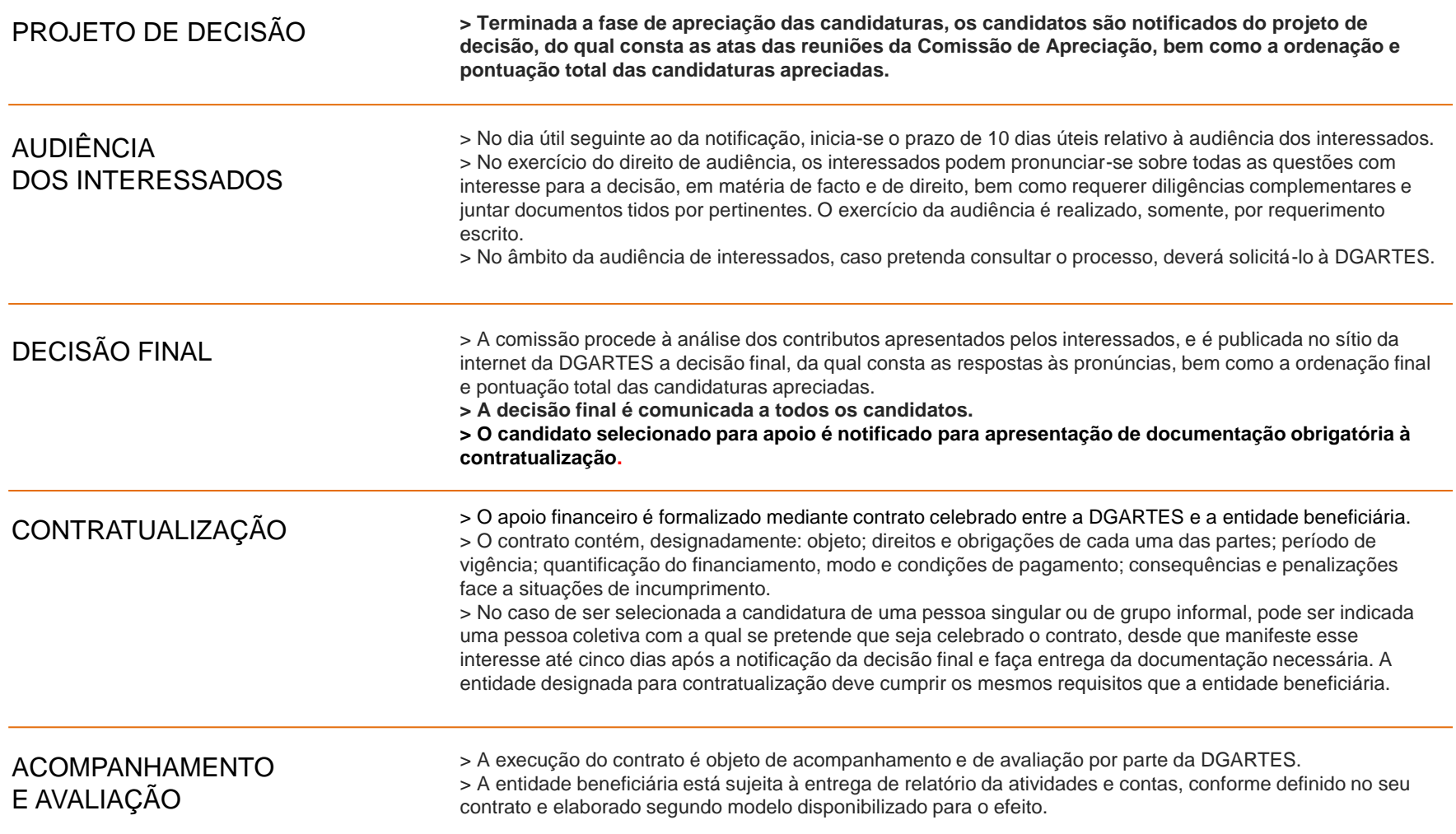

# IV. Destinatários <sup>e</sup> Atividades

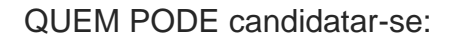

- > Curadores/artistas convidados/as:
	- **- Ângela Rocha;**
	- **- Filipa Malva;**
	- **- Mariana Sá Nogueira e Vasco Araújo.**

> O curador (individual) convidado **pode apresentar candidatura em nome individual ou enquanto parte de uma equipa curatorial** (grupo informal);

> No caso de ser selecionada a candidatura de uma pessoa singular ou de grupo informal, **pode ser indicada uma pessoa coletiva com a qual se pretende que seja celebrado o contrato**, ficando esta sujeita ao cumprimento das mesmas condições e obrigações.

### ÁREAS ARTÍSTICAS

> Os projetos devem inscrever-se nas seguintes áreas artísticas: Teatro, Cruzamento Disciplinar, Ópera, Dança, Arquitetura, Design e Novos Media.

ÂMBITO TERRITORIAL

> **Praga, República Checa.**

### DOMÍNIOS DE ATIVIDADE

> Os projetos devem inscrever-se no domínio da **criação e internacionalização**.

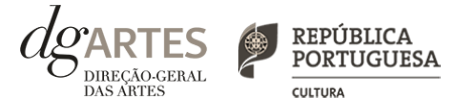

# V. Objetivos

### específicos e de interesse público cultural

**O projeto a apresentar pelas entidades candidatas deve corresponder aos objetivos específicos abaixo indicados e a pelo menos dois dos objetivos de interesse público cultural.**

#### Objetivos **ESPECÍFICOS**

> Dinamizar a internacionalização das artes e da cultura portuguesa no âmbito da Cenografia / Performance Design;

> Enquadrar conceptualmente a candidatura nos temas e requisitos da QP23 para a exposição "Países e Regiões" e para o projeto "Fragmentos II";

> Incentivar a criação de projetos inovadores e dinamizadores do setor.

#### Objetivos de **INTERESSE PÚBLICO CULTURAL**

- > Valorizar a pesquisa e experimentação artísticas como práticas inovadoras do desenvolvimento e do conhecimento;
- > Fomentar a sustentabilidade ambiental e a implementação de boas práticas ecológicas nos domínios artísticos;
- > Promover a diversidade étnica e cultural, a inclusão social, a igualdade de género, a cidadania e a qualidade de vida das populações;
- > Promover a acessibilidade física, social e intelectual dos públicos através da promoção de ações de mediação.

## VI. Critérios de apreciação

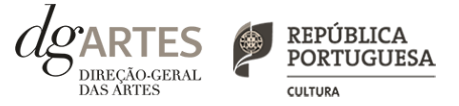

> As candidaturas são apreciadas de acordo com os seguintes critérios e respetiva ponderação na classificação final:

- a) **Projeto curatorial e equipa 60%**
- b) **Viabilidade** coerência do projeto de gestão **30%**
- c) Correspondência aos **objetivos específicos e de interesse público 10%**

> Cada critério é pontuado de 0 a 20, correspondendo 20 à pontuação mais elevada.

> A classificação das candidaturas é obtida pela soma das pontuações atribuídas aos critérios previstos acima, considerando a sua taxa de ponderação de acordo com a seguinte fórmula de cálculo:

$$
PF
$$
 %= a) x 60 %+ b) x 30 %+c) x 10% / 20

#### Em que:

PF % - corresponde à pontuação final da candidatura em escala percentual (0 a 100 %); a), b) e c) - pontuação atribuída a cada critério de apreciação.

- > As candidaturas são ordenadas de forma decrescente, a partir da mais pontuada.
- > É selecionada a candidatura mais pontuada..

### COMISSÃO DE APRECIAÇÃO

A Comissão é constituída pelos seguintes membros:

a) **Rui Teigão** (técnico superior da DGARTES), que coordena;

b) **José Capela**, **Patrícia Portela**, **Thomas Walgrave** (especialistas), como membros efetivos;

c) **Nuno Moura** (especialista) e **Maria Messias** (técnica superior da DGARTES), como membros suplentes.

### VII. Montantes de apoio

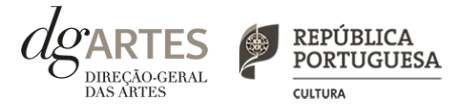

### MONTANTE GLOBAL de apoio

> O montante financeiro global disponível é de **198.000,00€** (cento e noventa e oito mil euros), com a seguinte **distribuição anual:**

- a) **2022 - 99.000,00€** (noventa e nove mil euros);
- b) **2023 - 99.000,00€** (noventa e nove mil euros).

> **O montante máximo a ser solicitado em candidatura é de 195.000,00€** (cento e noventa e cinco mil euros).

> A distribuição no **ano de 2022** do montante disponível previsto na alínea a) (acima) é realizada da seguinte forma:

a) Atribuição à **candidatura selecionada para apoio**, o montante **máximo de 96.000,00€** (noventa e seis mil euros); b) Atribuição a **cada candidatura não selecionada para apoio**, o montante de **1.000,00€** (mil euros).

> No ano de 2023, a atribuição do montante à candidatura selecionada para apoio depende do montante solicitado, e tem como limite **99.000,00€** (noventa e nove mil euros).

### VIII. Apoios e financiamentos

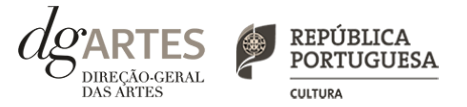

> No **separador APOIOS** são identificados, quando aplicável, **patrocínios**, **mecenato** e **outros apoios e financiamentos ao projeto**, podendo anexar, caso existam, declarações de financiamentos e outros apoios, em bens e/ou serviços, bem como acordos de coprodução, patrocínios, mecenato, acolhimentos, intercâmbios ou permutas, em conformidade com o orçamento proposto.

> **Os candidatos devem especificar**, quando aplicável, **os valores do apoio monetário e/ou em espécie que lhes é concedido** para o projeto.

> Quando o apoio tem expressão financeira, ou seja, a entidade contribui para o projeto através de **apoio monetário ou em espécie** (por exemplo, cedência de espaço), este deve constar da rúbrica **"Identificação e caracterização das parcerias e apoios com impacto orçamental".**

> Caso se trate de apoio **sem expressão financeira** (como cartas abonatórias ou de conforto), o mesmo deve constar da rúbrica "Outros documentos de apoio à candidatura".

> **Se anexar documentos, estes devem estar datados e assinados** pela entidade emissora.

> **Os documentos emitidos por entidades de países estrangeiros podem ser redigidos em português ou inglês**. Não são admitidos documentos redigidos em outras línguas que não estejam acompanhados de tradução para português ou inglês.

> **Os documentos a anexar têm que ter extensão PDF e recomenda-se que tenham um tamanho inferior a 1MB**. O nome do ficheiro não deve conter acentos, cedilhas ou outros caracteres pouco habituais.

## IX. E-registo (continua)

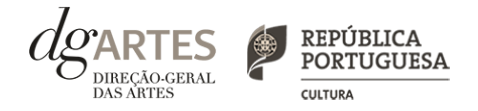

### **GESTÃO DE APOIOS**

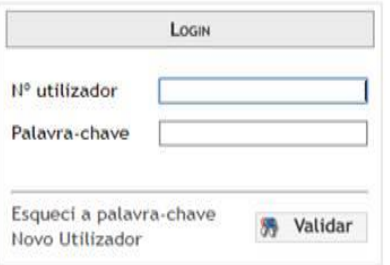

#### COMECE POR:

> Efetuar ou atualizar o seu e-registo na plataforma de GESTÃO DE APOIOS, acessível através do sítio da internet DGARTES, em **www.dgartes.gov.pt >** Balcão Artes ou através de **apoios.dgartes.gov.pt**. > Para efetuar o seu e-registo, deve selecionar a opção "Novo utilizador". Após o preenchimento dos dados solicitados, será enviado para o email de contacto que fornecer um link de confirmação e uma chave de acesso.

### **ATENÇÃO**

> **As candidaturas são apresentadas por via eletrónica, mediante o preenchimento e submissão online do formulário de candidatura e respetivos documentos anexos na plataforma de GESTÃO DE APOIOS**. As candidaturas apresentadas por quaisquer outras formas – correio postal, correio eletrónico, entregues por mão própria – não serão aceites.

#### **Dados da entidade**:

- > Introduza os dados de identificação da entidade;
- > Introduza os contactos da entidade;
- > Introduza a informação relativa ao espaço de que a entidade dispõe (quando aplicável).

#### **Recursos Humanos:**

> Equipa Nuclear:

-Caso se trate de um grupo informal, este quadro deverá ser preenchido com os dados referentes aos membros do grupo;

- Caso se trate de uma pessoa singular, deve preencher este quadro com os seus dados.

> Indique as funções desempenhadas pelos elementos da equipa acima identificada, sendo que um elemento de equipa pode desempenhar múltiplas funções.

#### **Dados Financeiros:**

> Deve preencher o quadro assinaturas obrigatórias. Esta informação é essencial durante o processo de contratualização do apoio concedido;

> Certifique-se de que o seu IBAN permanece atualizado.

#### **Atividades:**

> Preencha os dados relativos à atividade maioritariamente desenvolvida pela entidade;

> Caso a entidade desenvolva Iniciativas ou ações regulares, com caráter distintivo, deverá identificá-las no quadro indicado para o efeito.

### E-REGISTO (continua)

# IX. E-registo

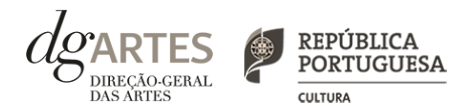

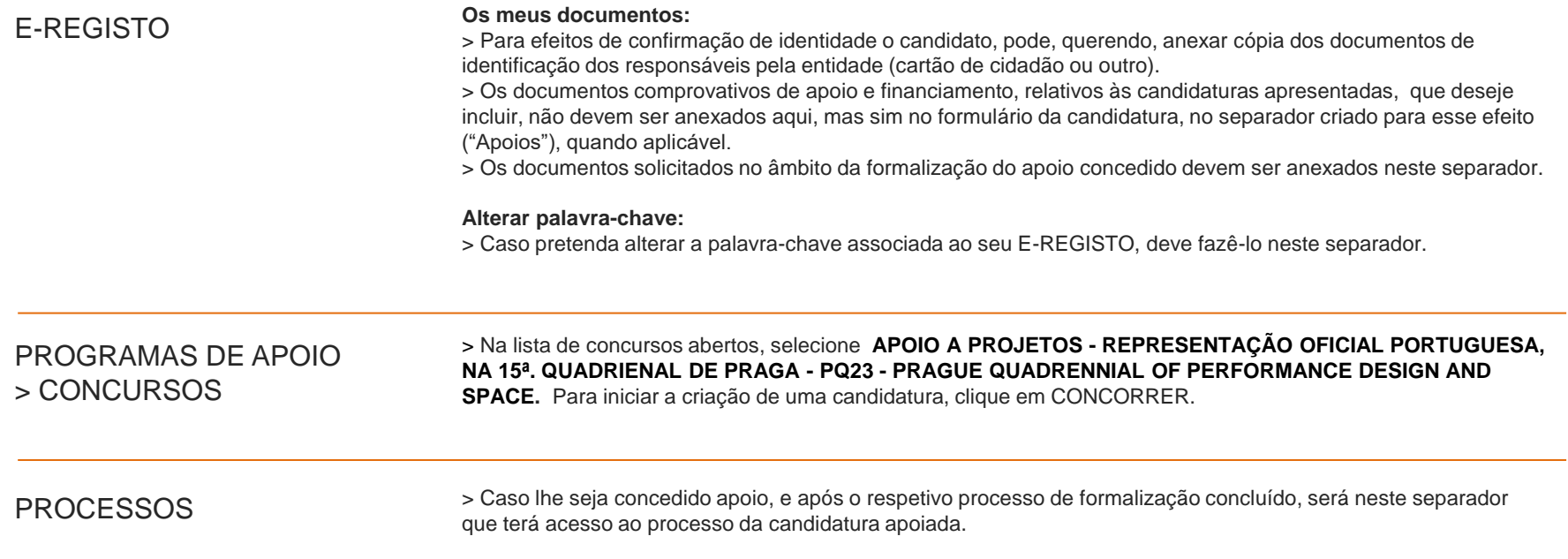

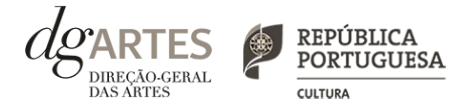

### de candidatura (continua)

### ATENÇÃO

> **As candidaturas são redigidas integralmente em língua portuguesa**, com exceção das declarações emitidas por entidade de país estrangeiro, que podem ser redigidas em português ou em inglês. Não são aceites documentos redigidos em outras línguas que não estejam acompanhados de tradução para português ou inglês.

> O formulário permite o preenchimento faseado, devendo o candidato **ir gravando toda a informação inscrita**. A GESTÃO DE APOIOS permite ao candidato consultar, corrigir e completar a informação até à data de submissão da candidatura.

> **As cores da barra lateral esquerda dos campos do formulário indicam a natureza do preenchimento**: a cor amarela indica os campos a preencher pelo candidato; a cor cinzenta indica campos de preenchimento automático; a cor vermelha indica campos de preenchimento obrigatório ou erros de preenchimento; e a cor azul indica o campo que está selecionado para preenchimento.

**> A maioria dos campos do formulário é de preenchimento obrigatório**, estando estes assinalados com a barra lateral vermelha. Na inexistência de informação para algum dos campos obrigatórios, poderá escrever "Não aplicável". Após o preenchimento de cada campo deverá gravar a informação.

> **Os campos de texto estão formatados para admitir um número máximo de caracteres**, incluindo espaços. Debaixo de cada campo de texto existe um contador de carateres que auxilia o candidato nesse controlo.

> Para além dos campos de preenchimento online, **pode anexar os documentos que considere necessários antes de submeter a candidatura**  (ver "VIII. Apoios").

> Caso existam incorreções ou falte algum elemento na candidatura, é gerado automaticamente um aviso com as informações incorretas ou em falta, no separador VERIFICAÇÃO E ENVIO. **Apenas conseguirá submeter a sua candidatura depois de esta se encontrar plenamente preenchida e com todos os documentos requeridos.**

> Para submeter uma candidatura **é necessário premir o botão SUBMETER** que consta no final do separador VERIFICAÇÃO E ENVIO. O facto de ter iniciado e preenchido uma candidatura não significa que esta tenha sido submetida à DGARTES. A candidatura só se encontra submetida após receber um email de confirmação nesse sentido.

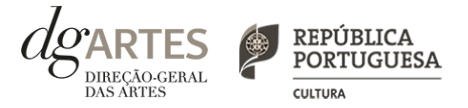

### de candidatura (continua)

COMECE POR:

> Aceder ao **separador CANDIDATURAS** no seu e-registo. Na lista de **concursos abertos**, selecione **APOIO A PROJETOS - REPRESENTAÇÃO OFICIAL PORTUGUESA, NA 15ª. QUADRIENAL DE PRAGA - PQ23 - PRAGUE QUADRENNIAL OF PERFORMANCE DESIGN AND SPACE. .**

> Indicar o **nome/designação do projeto, a área artística preponderante e a modalidade de apoio**.

CRIAÇÃO DE CANDIDATURA

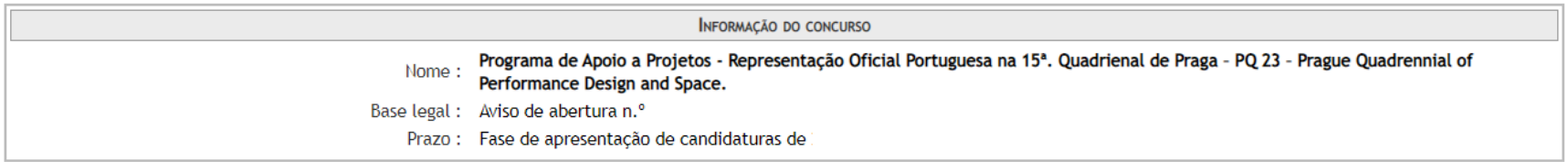

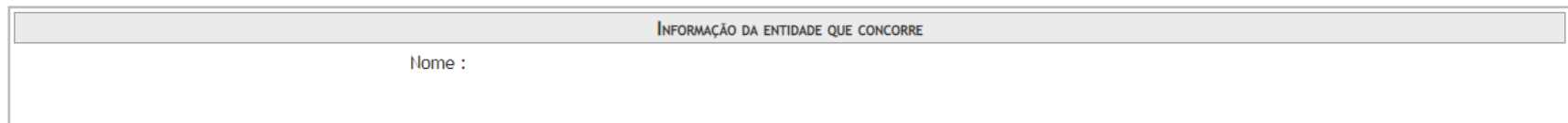

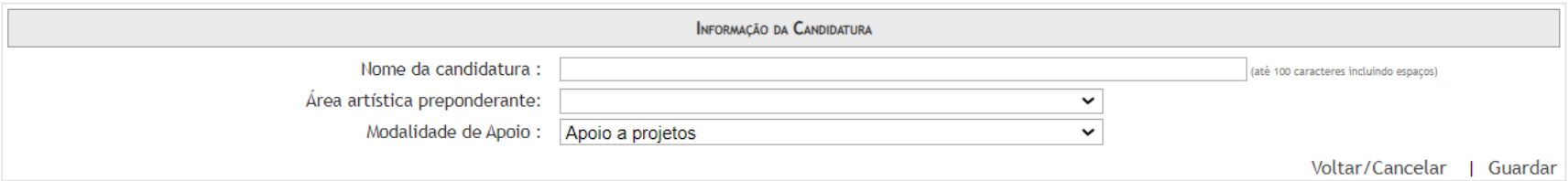

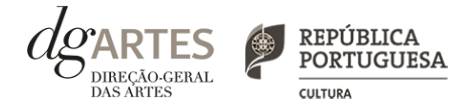

ℯ

### de candidatura (continua)

### INÍCIO

> **O formulário de candidatura é constituído por seis separadores**, cinco dos quais se destinam à exposição do projeto.

> O separador INÍCIO serve como **página de rosto** para a candidatura, reunindo a informação de apresentação do projeto.

> **A área artística, nome do projeto** e **observações** (que foram indicados no separador de criação da candidatura) **podem ser aqui alterados**, até ao momento de submissão.

> Antes de mudar de separador**, grave a informação inscrita**, clicando no botão GRAVAR, localizado no canto inferior direito do quadro CANDIDATURA.

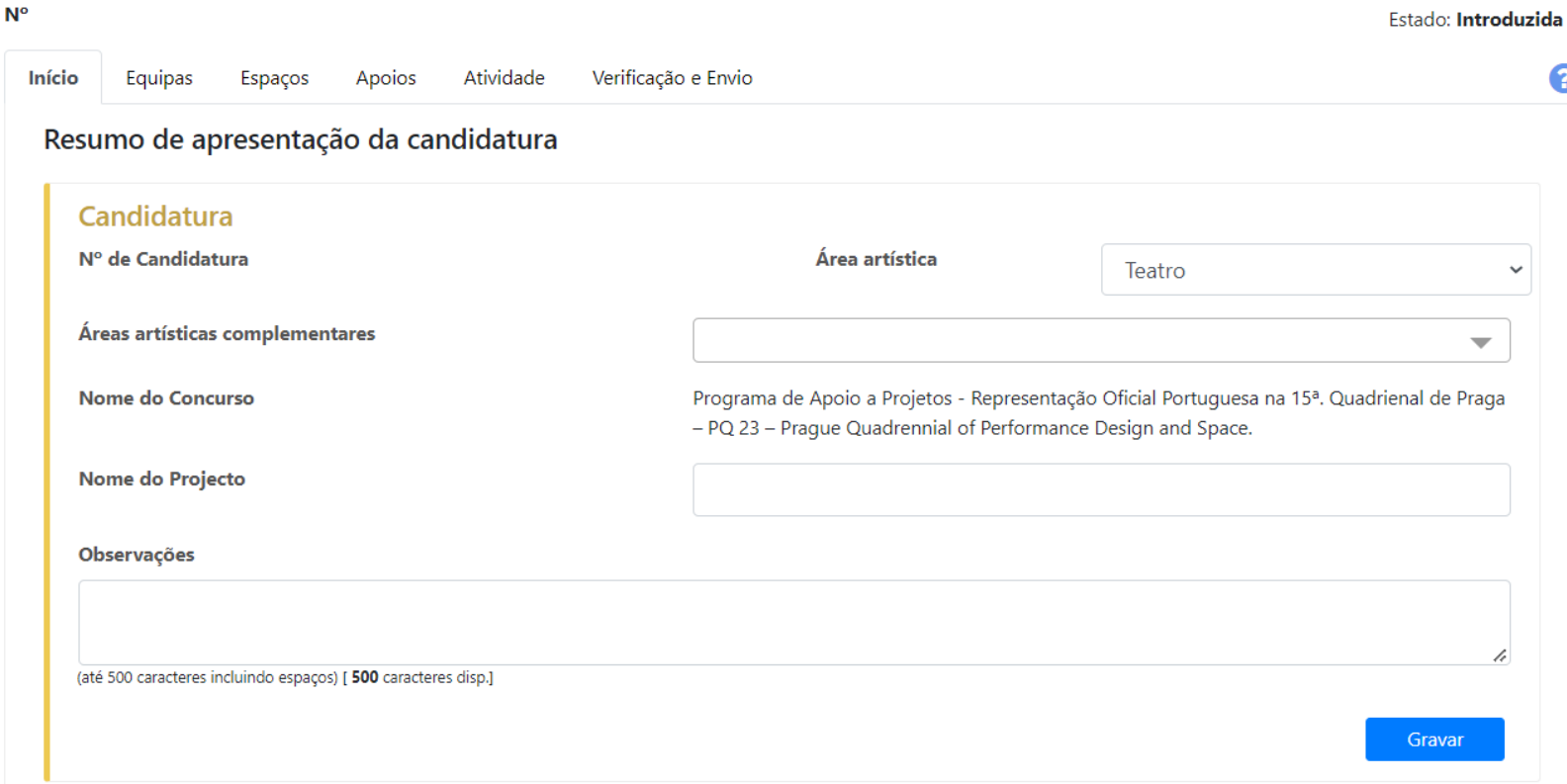

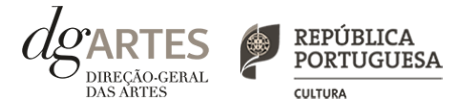

### de candidatura (continua)

INÍCIO (continua)

> O candidato deve confirmar que os **dados da entidade** (que são de preenchimento automático a partir dos dados inseridos no e-registo) estão corretos.

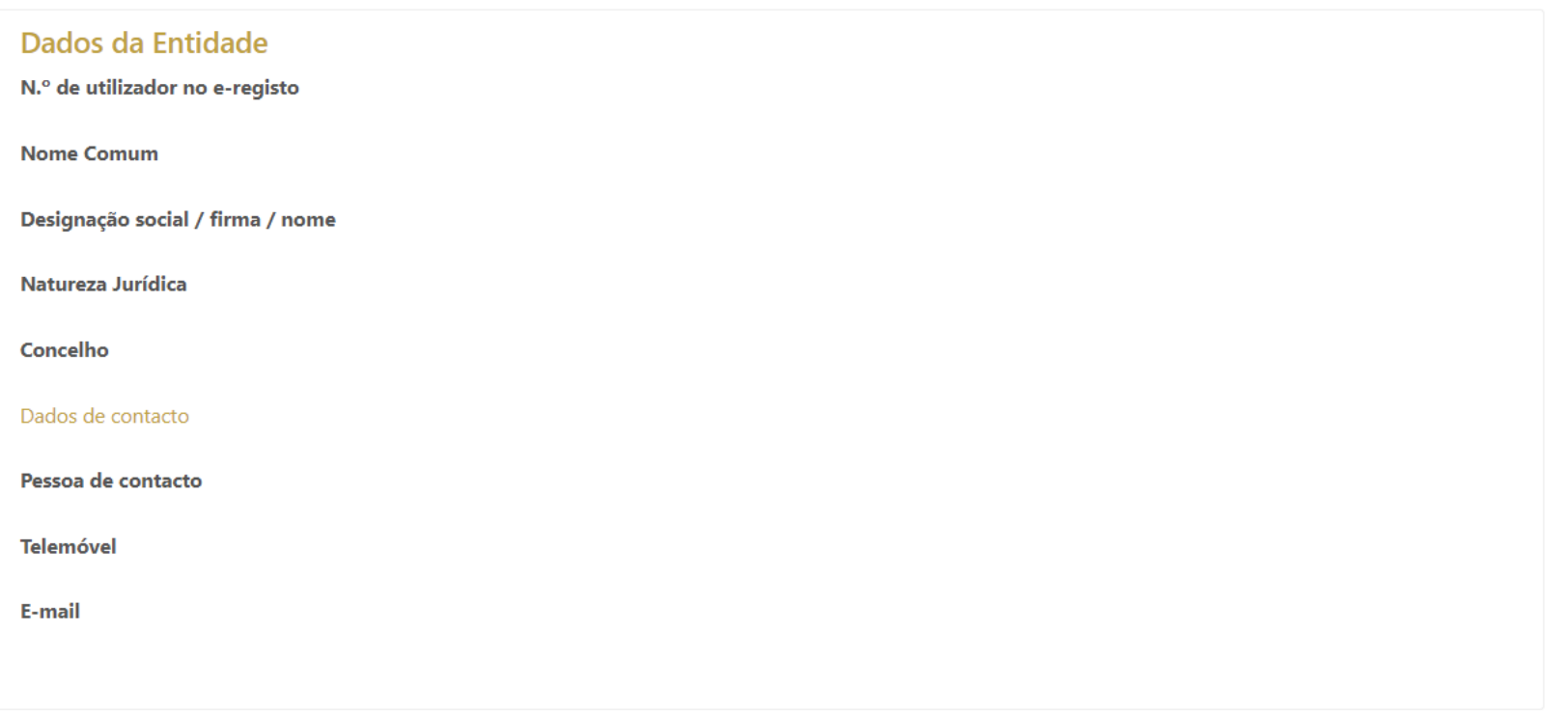

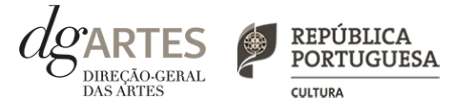

### INÍCIO (continua)

> Preencha o quadro de **apresentação dos projetos.**

> A **informação síntese** do orçamento da atividade irá aparecer no quadro **resumo do orçamento** (após preenchimento detalhado do orçamento, no separador ATIVIDADE).

#### Apresentação dos projetos

Breve descrição, em português e em inglês, das opções conceptuais subjacentes aos dois projetos expositivos, indicando as suas características gerais.

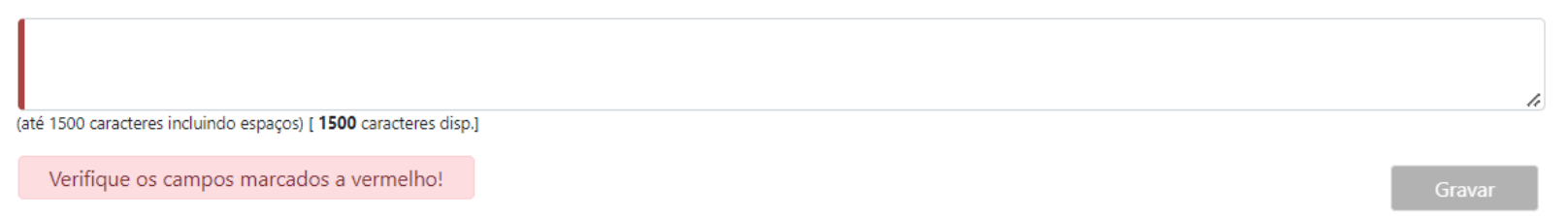

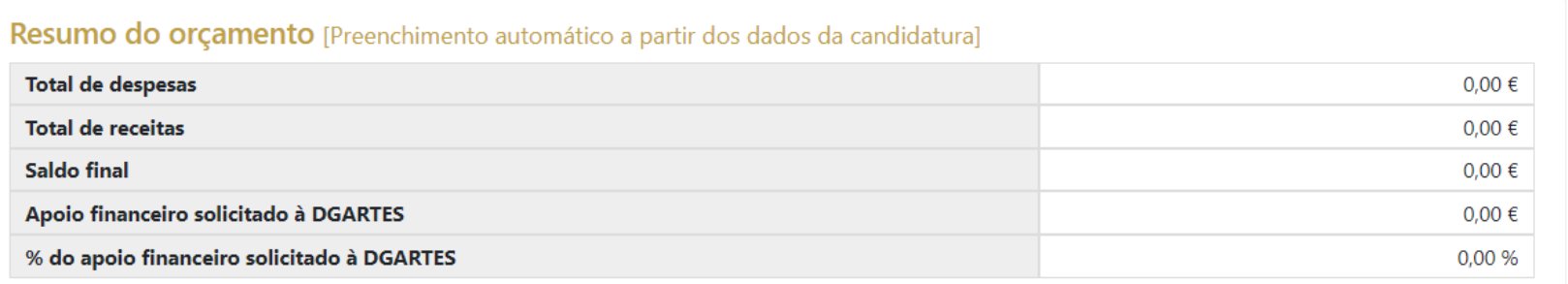

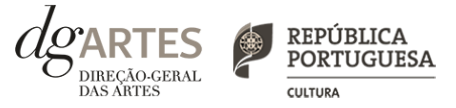

### EQUIPAS

> No separador EQUIPAS**, selecione os elementos da equipa nuclear que participam no programa de atividades** (estes devem estar previamente inscritos nos Recursos Humanos do e-Registo.

- > Adicione, caso se aplique, os **restantes elementos participantes nas atividades**, reunidos especificamente para a implementação do projeto a candidatar.
- > Cada elemento pode desempenhar mais do que uma função.

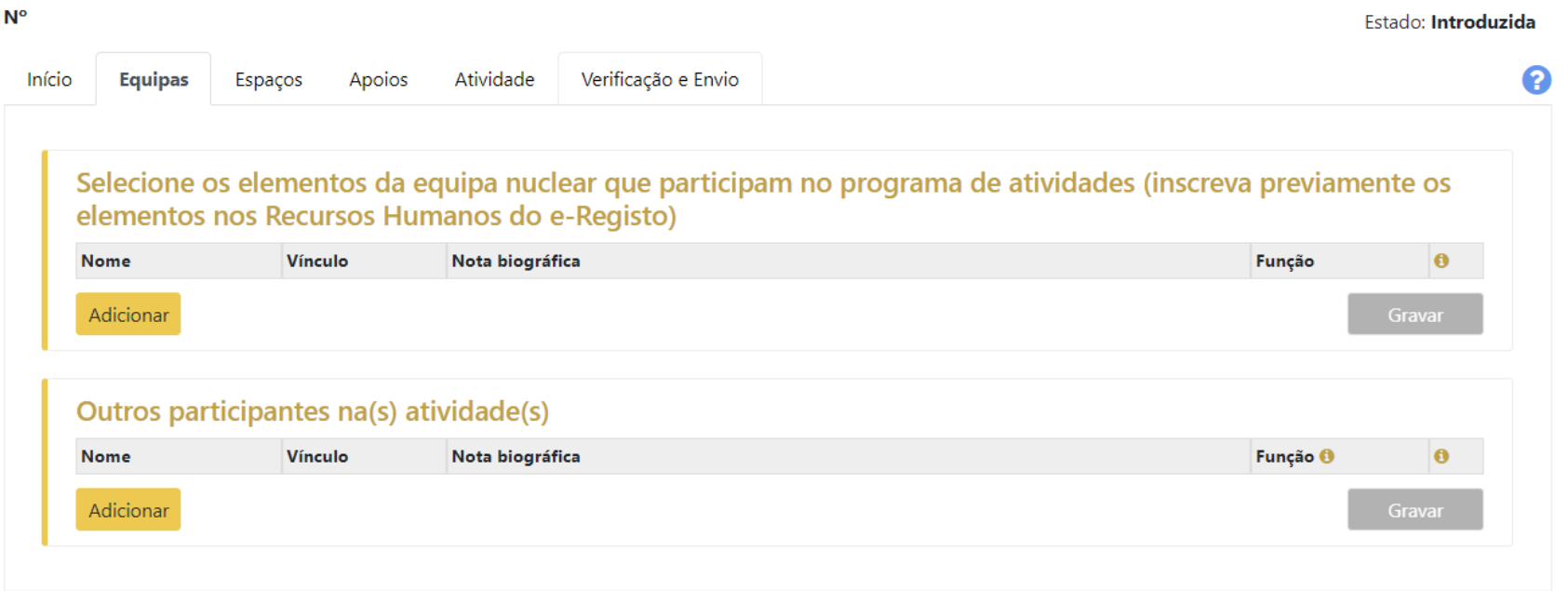

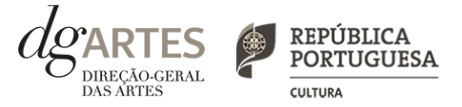

ଵ

### ESPAÇOS

> No separador ESPAÇOS irá encontrar **informação pré-definida, relativa ao espaço que irá acolher a Representação Oficial Portuguesa**.

- > Adicione **outros espaços** de desenvolvimento do projeto.
- > Atividade difundida através de **meios digitais** deve ser introduzida no quadro "Calendarização" do separador ATIVIDADE.

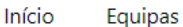

Atividade Apoios

Verificação e Envio

#### Espaços de desenvolvimento e apresentação

**Espaços** 

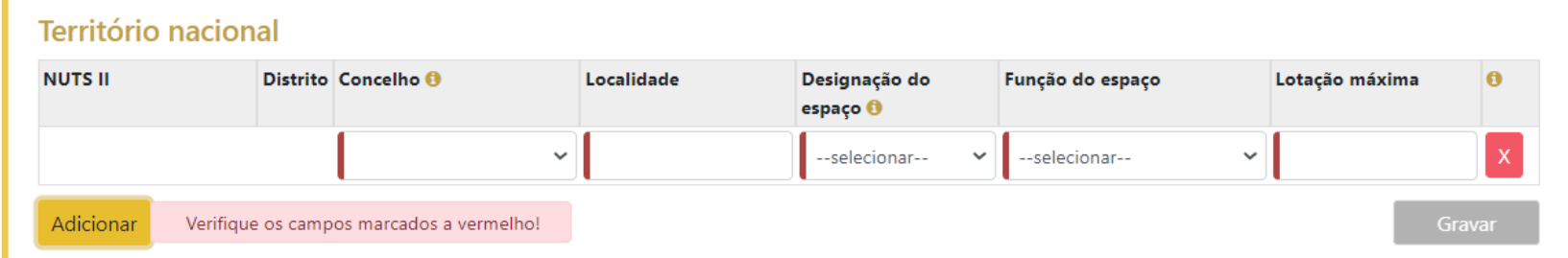

#### Estrangeiro

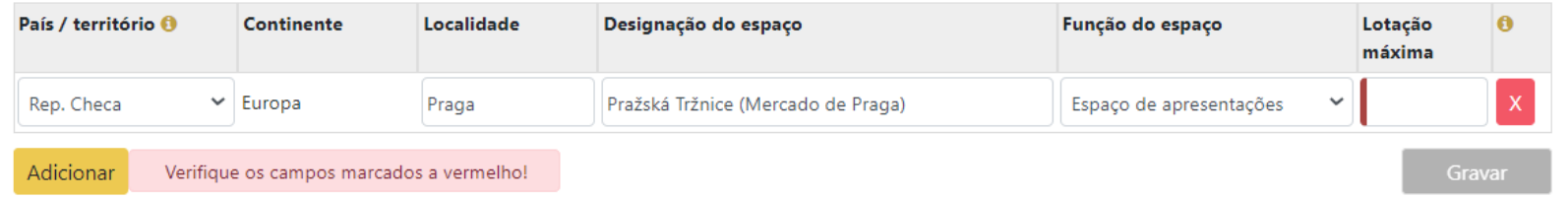

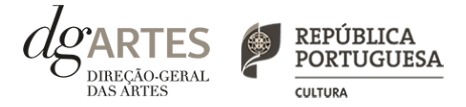

### de candidatura (continua)

### APOIOS

- > No separador APOIOS são identificados os **apoios e parcerias, com ou sem impacto orçamental**, bem como **coproduções e acolhimentos**.
- > Especifique os valores do apoio, e indique, **caso se trate de apoio ou parceria com impacto orçamental**, se o apoio concedido é monetário e/ou em espécie.
- > Identifique os apoios ou parcerias sem impacto orçamental, por exemplo, **cartas de conforto ou simpatia**, etc.
- > **Os documentos comprovativos de apoio, caso existam, podem ser anexados neste separador** (consultar "VIII. Apoios e Financiamentos").

#### Identificação e caracterização das parcerias e apoios com impacto orçamental

Mencione e anexe declarações de financiamentos e outros apoios, em bens e/ou serviços, bem como acordos de coprodução e acolhimentos.

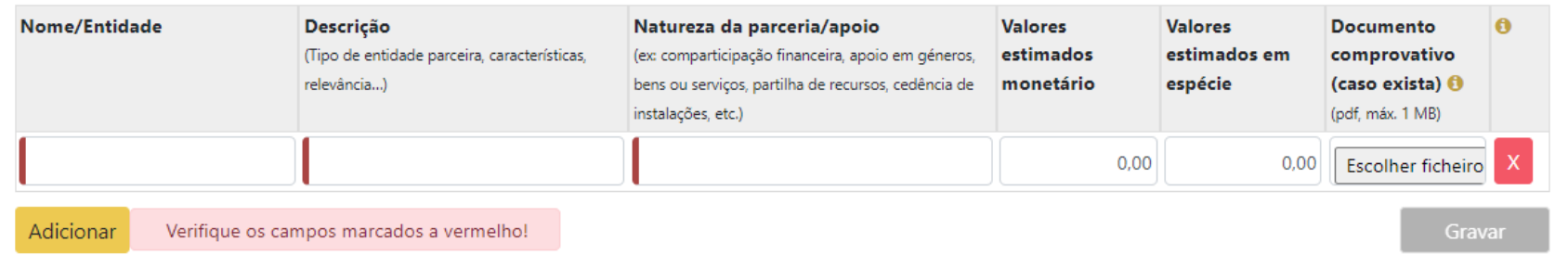

#### Outros documentos de apoio à candidatura

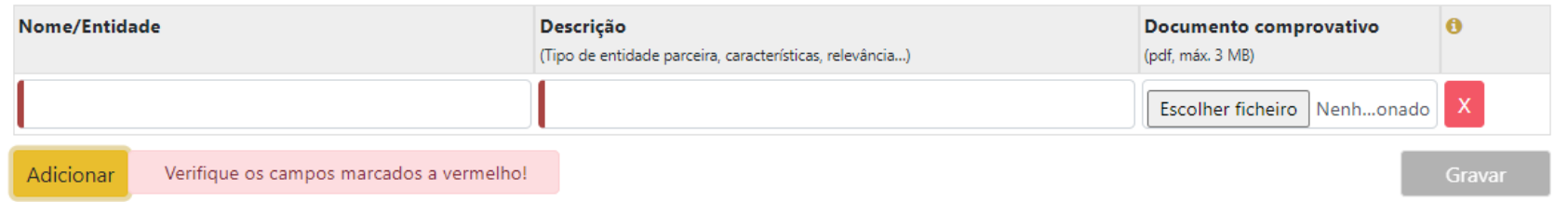

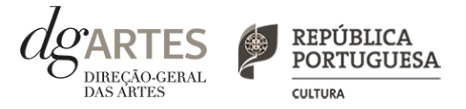

### de candidatura (continua)

### ATIVIDADE

- > Preencha o quadro destinado à **exposição do projeto**.
- > Preencha o quadro destinado ao **plano de comunicação, alcance e visibilidade**.

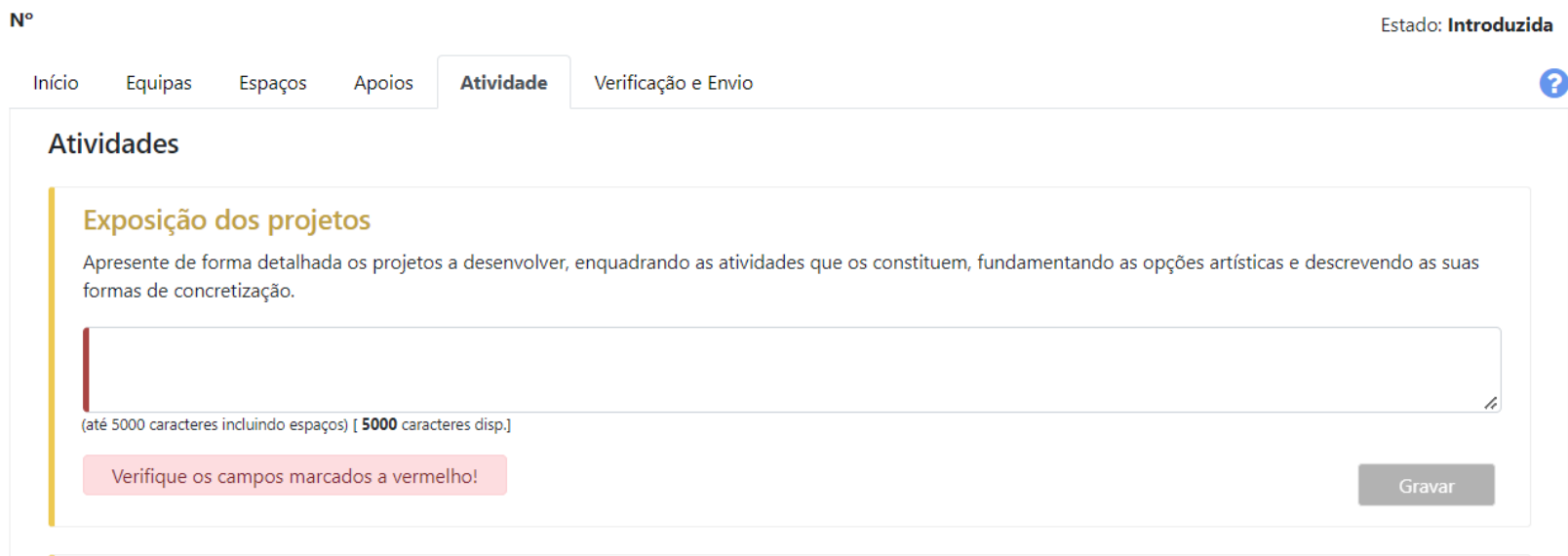

#### Plano de comunicação, alcance e visibilidade

Descreva as estratégias, ações e meios de comunicação a usar para além daqueles que serão garantidos pela DGARTES, caso existam; descreva as práticas de acessibilidade física, intelectual e social a implementar, caso se apliquem.

(até 1500 caracteres incluindo espaços) [ 1500 caracteres disp.]

Verifique os campos marcados a vermelho!

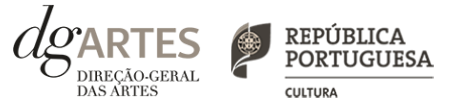

### ATIVIDADE (continua)

> Deve selecionar todos os **objetivos específicos** abaixo indicados e pelo menos **dois dos objetivos de interesse público cultural**.

> As entidades candidatas devem evidenciar a correspondência aos objetivos indicados e **justificar a sua seleção**, relacionando-os com o projeto proposto.

#### **Objetivos específicos**

- □ Dinamizar a internacionalização das artes e da cultura portuguesa no âmbito da Cenografia / Performance Design;
- □ Enguadrar conceptualmente a candidatura nos temas e reguisitos da PQ23 para a exposição "Países e Regiões" e para o projeto "Fragmentos II";
- $\Box$  Incentivar a criação de projetos inovadores e dinamizadores do setor.
- Selecione todas as opções

### Objetivos de interesse público cultural

- □ Valorizar a pesquisa e experimentação artísticas como práticas inovadoras do desenvolvimento e do conhecimento;
- □ Fomentar a sustentabilidade ambiental e a implementação de boas práticas ecológicas;
- □ Promover a diversidade étnica e cultural, a inclusão social, a igualdade de género, a cidadania e a qualidade de vida das populações;
- □ Promover a acessibilidade física, social e intelectual dos públicos através de ações de mediação.

Selecione no mínimo, duas opções

Gravar

Gravar

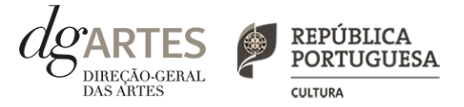

### ATIVIDADE (continua)

> Calendarize as ações propostas, selecionando as datas de realização, e escolha um dos **espaços previamente inscritos no separador ESPAÇOS.** 

- > Caso se aplique, **pode introduzir atividades difundidas através de meios digitais**.
- > Preencha o quadro **projeto de gestão.**

#### Calendarização

Nota: Ao selecionar na coluna Espaço a opção Espaço virtual deve, na coluna Observações, indicar a tipologia de espaço virtual (Plataforma Digital, Sítio, Rede Social ou outro) e especificar qual o espaço virtual utilizado.

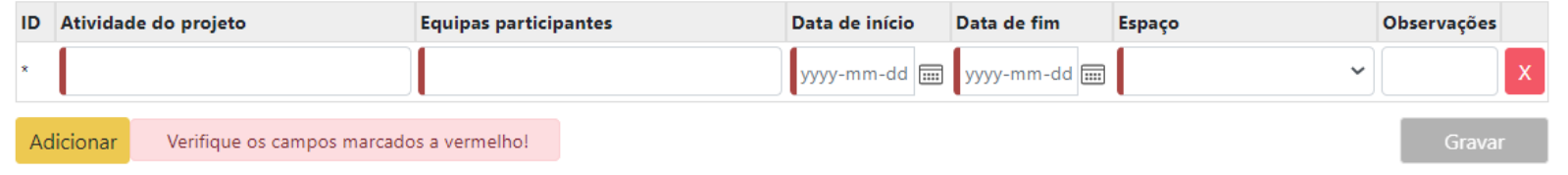

#### Projeto de gestão

Descrição das atividades, opções e recursos envolvidos, necessários à demonstração dos procedimentos de produção e gestão consonantes com a concretização dos projeto expositivos, incluindo a indicação da importância e garantia de parcerias e outras fontes de receita.

(até 3500 caracteres incluindo espaços) [ 3500 caracteres disp.]

Verifique os campos marcados a vermelho!

Gravar

╱

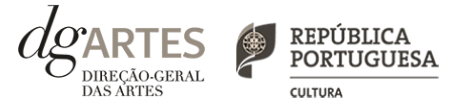

### ATIVIDADE (continua)

> No "Orçamento" a "Síntese Orçamental" tem preenchimento automático, em "Despesas", **indique as despesas previstas com o projeto.**

> Para poder adicionar elementos em "Equipas" **deve primeiro preencher o separador EQUIPAS**.

> Descreva as despesas com os **conteúdos da exposição**.

#### Orçamento

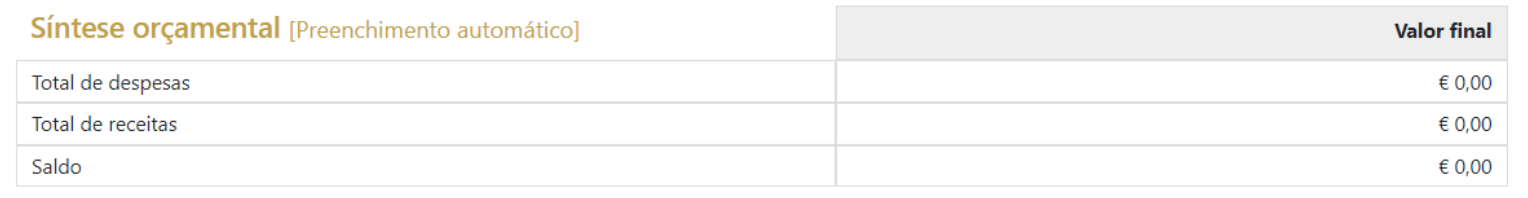

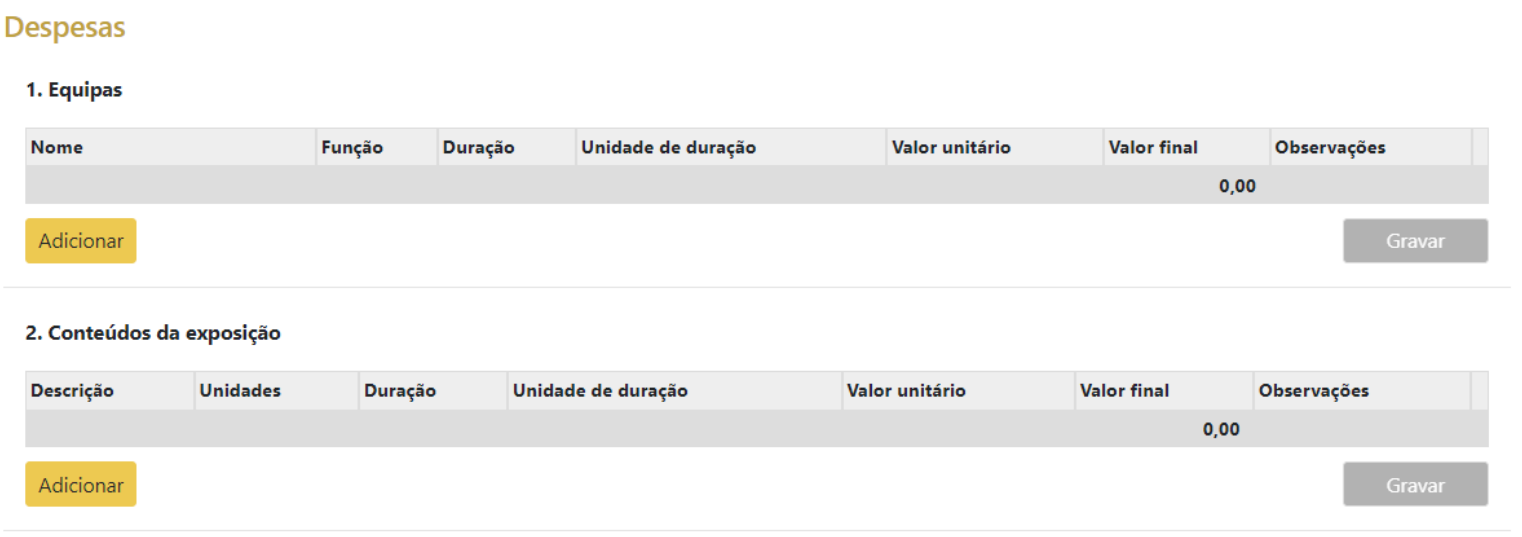

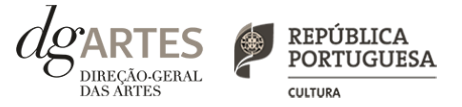

### ATIVIDADE (continua)

- > Indique as despesas previstas com a **produção e montagem** das exposições.
- > Indique as despesas de **logística.**

#### 3. Produção e montagem

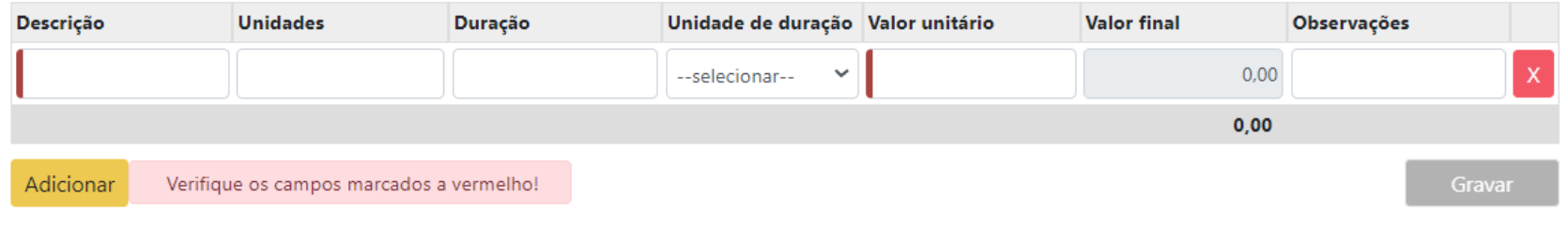

#### 4. Logística (deslocações, transportes, alojamento e alimentação)

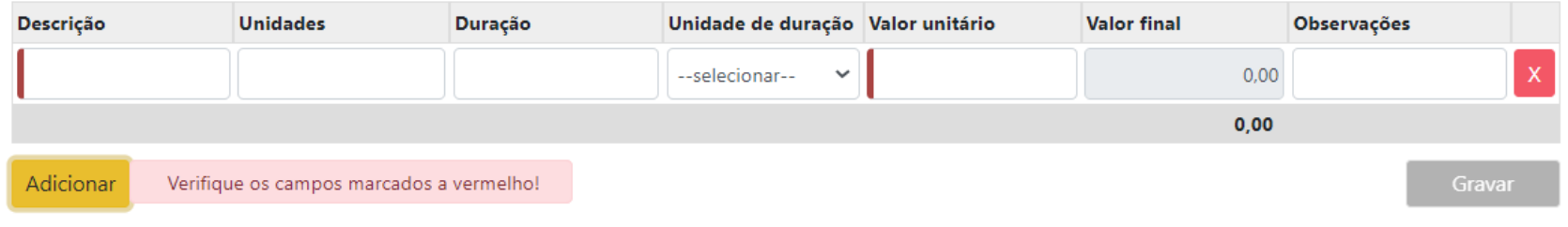

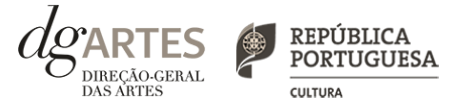

### de candidatura (continua)

### ATIVIDADE (continua)

- > Indique as despesas previstas com a **imagem gráfica e conteúdos de comunicação.**
- > Indique as despesas de **produção e publicação do catálogo**.
- > Consulte o **total de despesas.**

5. Imagem gráfica e conteúdos (Imagem gráfica dos projetos e das exposições, sinalética, materiais promocionais para divulgação em Praga e meios de comunicação social, digitais e impressos; Imagem gráfica, textos, imagens ou outros conteúdos curatoriais para o Catálogo)

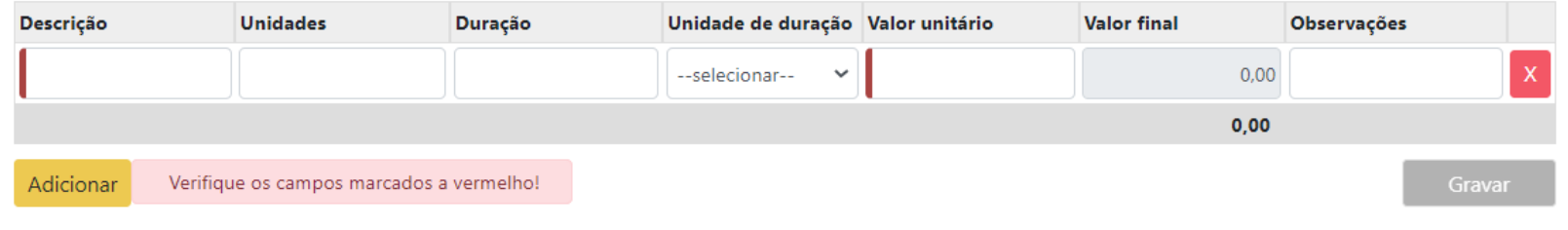

#### 6. Catálogo (produção e publicação)

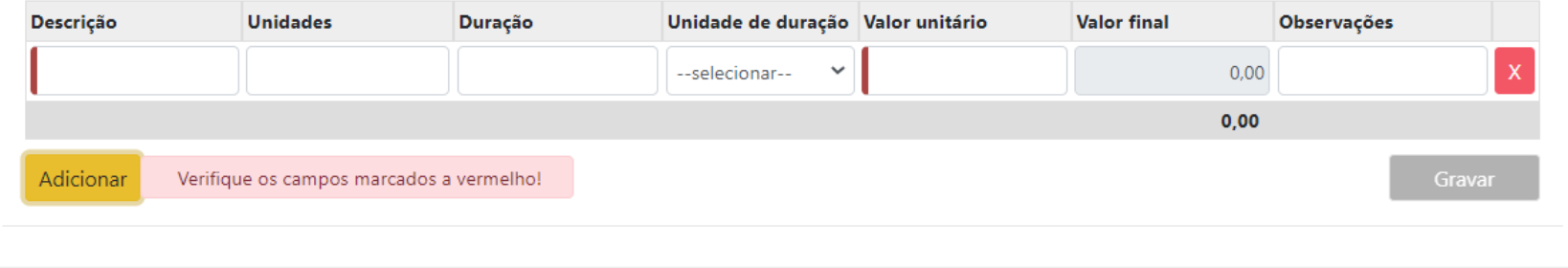

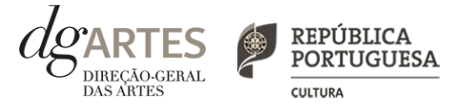

### de candidatura (continua)

### ATIVIDADE

- > Em "Orçamento" > "Receitas", **indique as receitas previstas com o projeto**.
- > **Indique o montante do apoio financeiro a solicitar à DGARTES** em "1. Apoio público nacional".
- > Para poder adicionar informação no ponto 2, **deve primeiro preencher o separador APOIOS.**
- > Consulte o **total de receitas**, que **deve corresponder ao total de despesas** referido na página anterior.

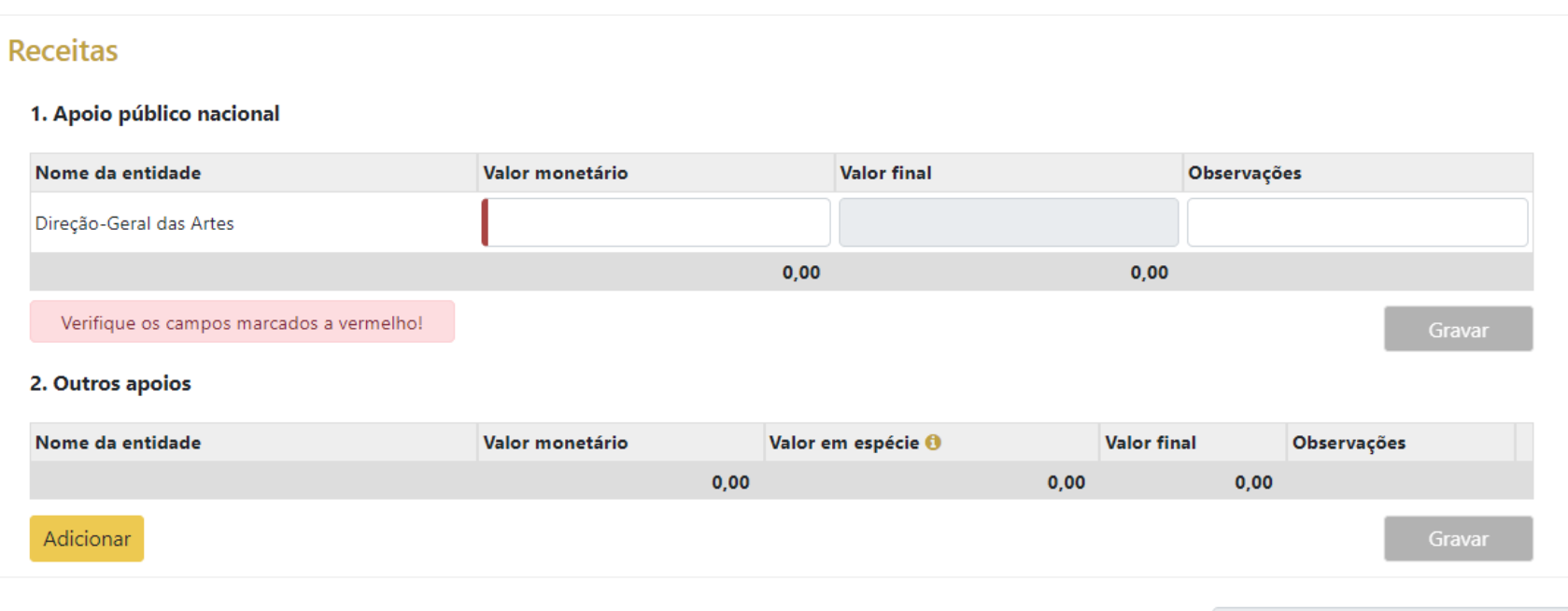

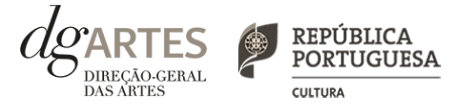

Estado: Introduzida

### de candidatura (continua)

### VERIFICAÇÃO E ENVIO

N°

> No último separador, VERIFICAÇÃO E ENVIO, o candidato deve estar atento aos "Avisos / Mensagens de erro" gerados de forma automática pelo formulário, com indicação da área (separador) e campo em que deve **efetuar as correções**.

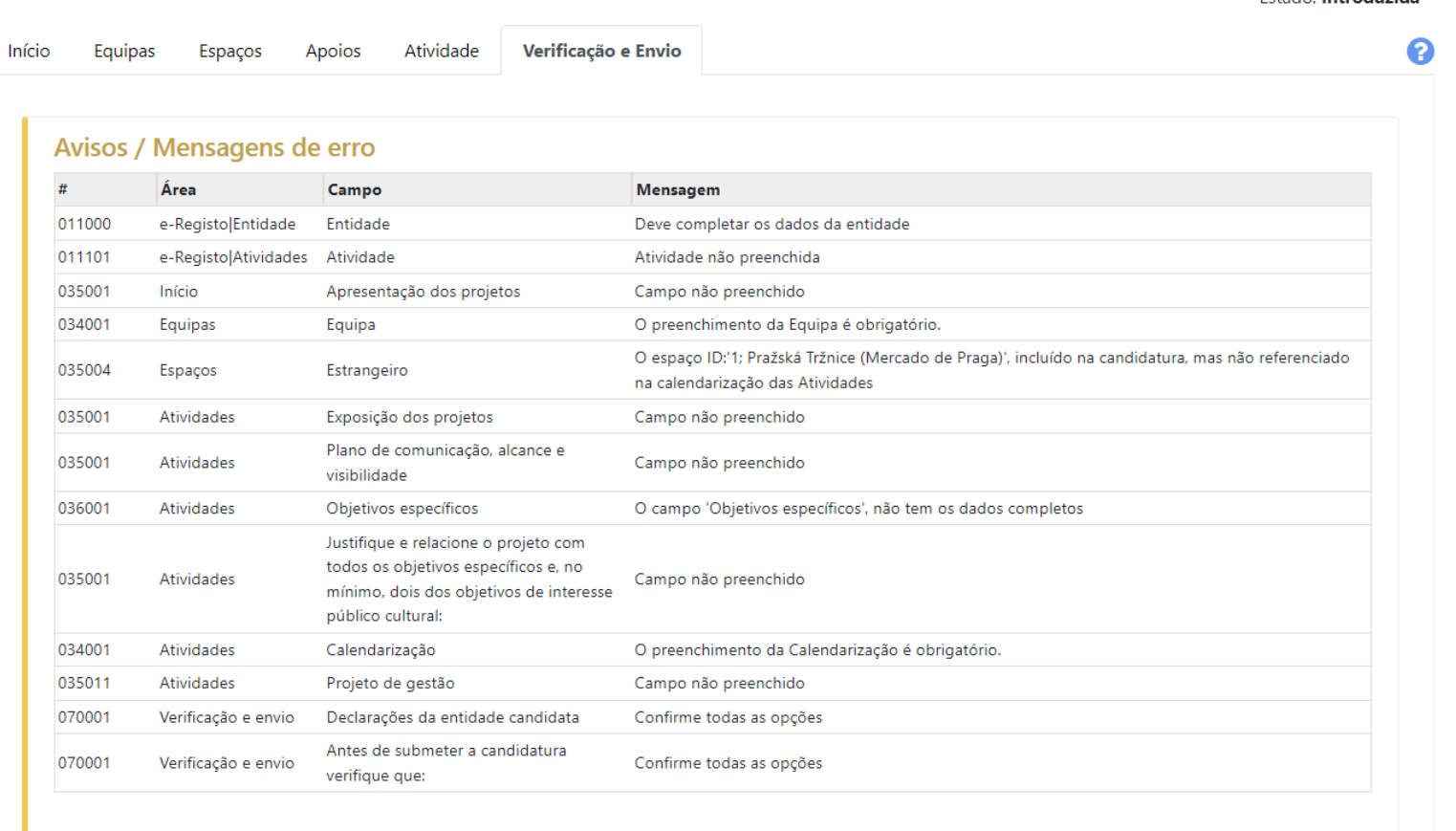

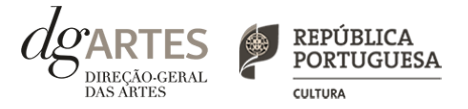

### de candidatura (continua)

### VERIFICAÇÃO E ENVIO

> Deve garantir que a candidatura está em conformidade com o indicado e **clicar nas caixas de seleção:**

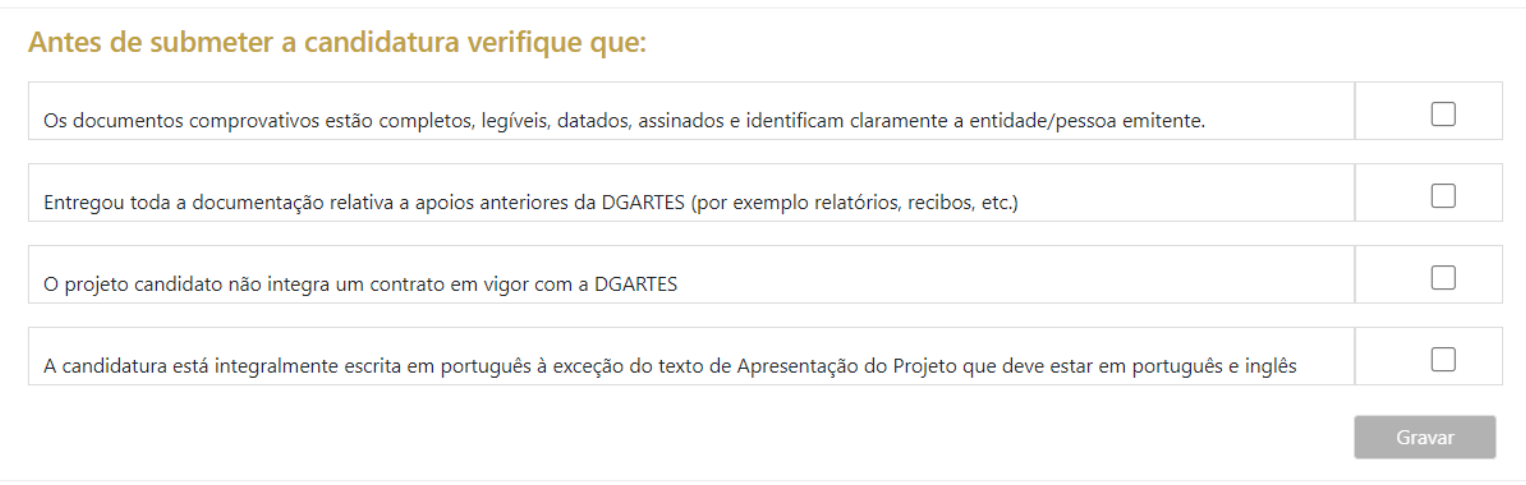

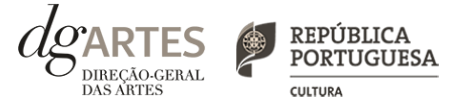

### de candidatura

### VERIFICAÇÃO E ENVIO

> Deve garantir o cumprimento e concordância com a informação abaixo descrita, e **clicar nas caixas de seleção**:

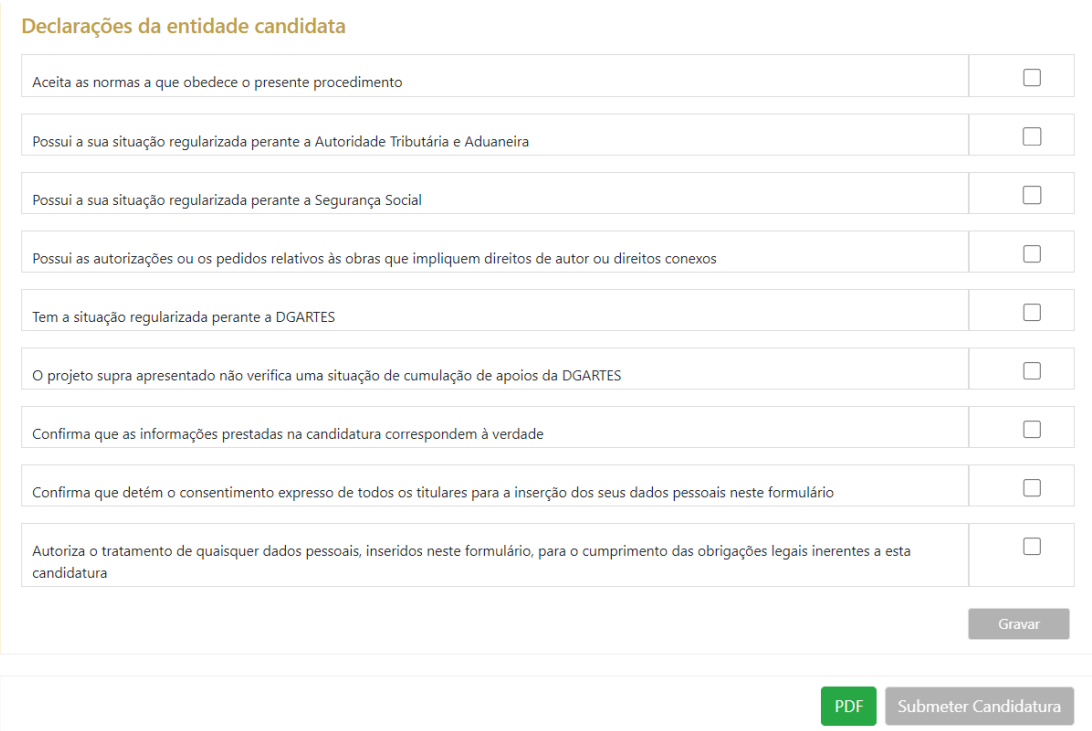

> **Para submeter uma candidatura é necessário premir o botão SUBMETER** que consta no final do separador VERIFICAÇÃO E ENVIO. Deverá aparecer no ecrã a mensagem: "A sua candidatura foi submetida com sucesso".

> O facto de ter iniciado e preenchido uma candidatura não significa que esta tenha sido submetida à DGARTES. A candidatura só se encontra submetida após receber um email de confirmação nesse sentido.

> **Uma vez submetida, não é possível fazer alterações à candidatura** mas pode, a qualquer momento, visualizar o seu formulário e descarregar um PDF, que após a submissão contém a Data de Entrega (data-hora), Código de Entrega, e N.º de Candidatura (identificação da candidatura).

# XI. Formalização do apoio

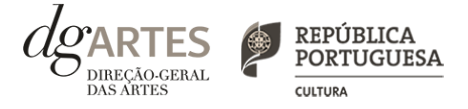

> Após notificação à entidade beneficiária da decisão final, inicia-se o processo de formalização do apoio atribuído.

> Este procedimento inclui a **entrega de documentação obrigatória e a assinatura do contrato com a DGARTES**.

> **A formalização contratual e atribuição do apoio financeiro concedido estão dependentes da submissão online** (na área de Gestão de Apoios > Registo da entidade candidata > "Os Meus Documentos") **dos seguintes documentos, válidos e atualizados**:

Pessoas coletivas:

- No caso de associação: cópia do documento de constituição e respetivos estatutos, assim como cópia da ata que comprove os atuais corpos dirigentes;

- No caso de entidade sujeita a registo comercial: certidão permanente ou indicação do respetivo código de acesso;

- No caso de cooperativa: cópia dos respetivos estatutos, cópia da ata que comprove os atuais corpos dirigentes e credencial da legal constituição e regular funcionamento.

Pessoas singulares e legais representantes das pessoas coletivas:

- Devem confirmar que os dados de identificação constantes do e-registo estão corretos e atualizados;

- Caso consinta na reprodução do cartão de cidadão, deve apresentar cópia do mesmo.

No caso de pessoa singular, pode ser indicada por escrito e em resposta a esta mensagem, uma pessoa coletiva com a qual se pretende que seja celebrado o contrato, ficando a mesma sujeita ao cumprimento das condições e obrigações que impendem sobre a entidade beneficiária. A entidade nomeada terá que estar registada na plataforma da DGARTES e terá que proceder à submissão via plataforma de gestão de apoios dos documentos respeitantes, conforme lista indicada em "Pessoas coletivas" e "A todos os candidatos".

A todos os candidatos:

-Documento comprovativo de situação regularizada perante a Autoridade Tributária ou autorização para a sua consulta online (NIPC DGARTES: 600082733);

- Documento comprovativo de situação regularizada perante a Segurança Social ou autorização para a sua consulta online (NISS DGARTES: 20017946713);

- Ficha de fornecedor (modelo em [www.dgartes.gov.pt/sites/default/files/fichadefornecedor.pdf\)](http://www.dgartes.gov.pt/sites/default/files/fichadefornecedor.pdf);

- Documentos comprovativos das licenças exigidas para o exercício da atividade (por exemplo, Registo de promotor de espetáculos de natureza artística ou Licença de recinto de espetáculos de natureza artística) ou declaração de honra que o ateste (declaração-tipo em www.dgartes.gov.pt/sites/default/files/anexo1\_licencaexercicioativ.docx);

- Documentos comprovativos das autorizações ou dos pedidos relativos às obras que impliquem direitos de autor e direitos conexos, ou declaração de honra que o ateste (declaração-tipo em [www.dgartes.gov.pt/sites/default/files/anexo2\\_licençadireitoautor.docx\)](http://www.dgartes.gov.pt/sites/default/files/anexo2_licençadireitoautor.docx).

> Os apoios financeiros a serem concedidos têm a natureza de **comparticipação financeira não reembolsável**.